#### АО «Ижевский мотозавод «Аксион-холдинг»

425840

Подп. и дата

Взам. инв. № Инв. № дубл.

Подп. и дата

Инв. №

Утверждаю

Ц. с. Заместитель Генерального директора

по развитию - Главный конструктор С. Ю. Болонкин TBE PHILIANO B YACTH PA3 DENA 4 MPEKTOP.  $MdHc$ Ixenpecen C.B. KPACHOLLIGB  $12.20142$ 

Система контроля

## логических блоков автоматизированная

## АСК-ЛБ-КМ

## Руководство по эксплуатации

## ЮМГИ.421423.013 РЭ

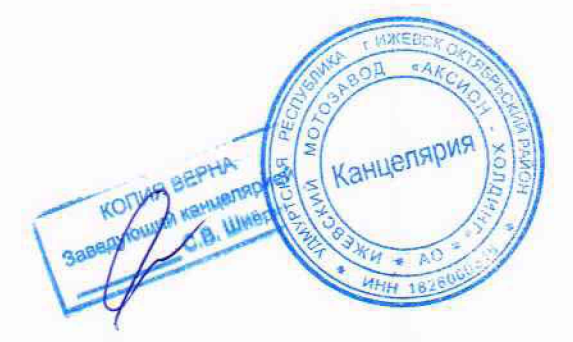

#### АО «Ижевский мотозавод «Аксион-холдинг»

#### Согласовано

в части раздела 4 — контроль метрологических характеристик (поверка) **Главный метролог** ООО«АСК Экспресс»

В. В. Супрунюк

Утверждаю

(С. Заместитель Генерального директора по развитию -Главный конструктор

 $\sim$  С. Ю. Болонкин

Система контроля логических блоков автоматизированная АСК-ЛБ-КМ

> Руководство по эксплуатации Лист утверждения ЮМГИ.421423.013 РЭ-ЛУ

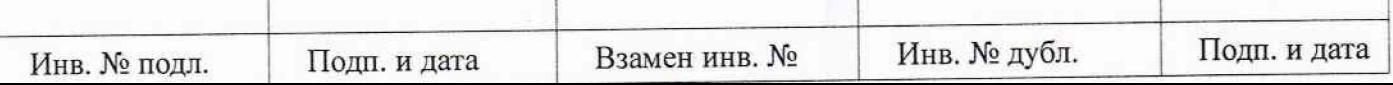

## **4 КОНТРОЛЬ МЕТРОЛОГИЧЕСКИХ ХАРАКТЕРИСТИК (ПОВЕРКА)**

**4.1 Настоящий раздел устанавливает объём и последовательность операций при проведении первичной и периодической поверки АСК-ЛБ-КМ.**

**4.2 Периодичность поверки для АСК-ЛБ-КМ устанавливается один раз в год.**

**4.3 В процессе поверки контролируются нормируемые метрологические характеристики, которые приведены в таблице 4.2.**

**4.4 Источники питания БЗ-724.4А проходят поверку в необходимом объёме при поверке системы и используются в качестве встроенных источников питания ОК (могут отсутствовать при наличии встроенных).**

**4.5 Средства измерения (СИ), применяемые при поверке, приведены в таблице 4.1.**

**Таблица 4.1 - Средства измерения**

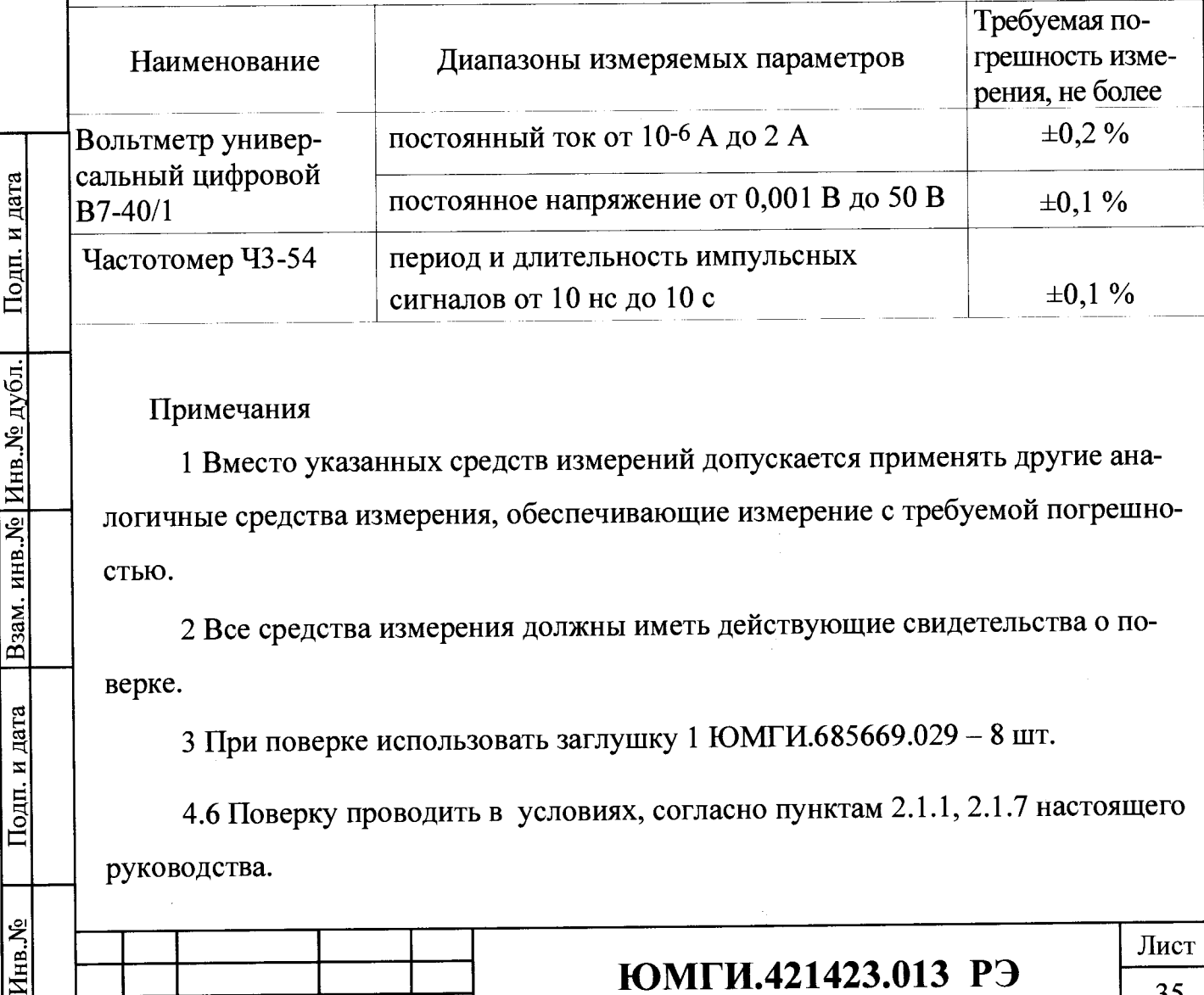

#### **Примечания**

Взам. инв. № Инв. № дубл.

Подп. и дата

اره.

**1 Вместо указанных средств измерений допускается применять другие аналогичные средства измерения, обеспечивающие измерение с требуемой погрешностью.**

**2 Все средства измерения должны иметь действующие свидетельства о поверке.**

**3 При поверке использовать заглушку 1 Ю МГИ.685669.029 - 8 шт.**

**4.6 Поверку проводить в условиях, согласно пунктам 2.1.1, 2.1.7 настоящего руководства.**

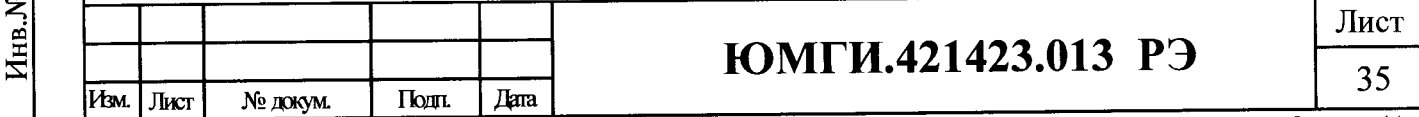

# **Таблица 4.2 - Нормируемые метрологические характеристики**

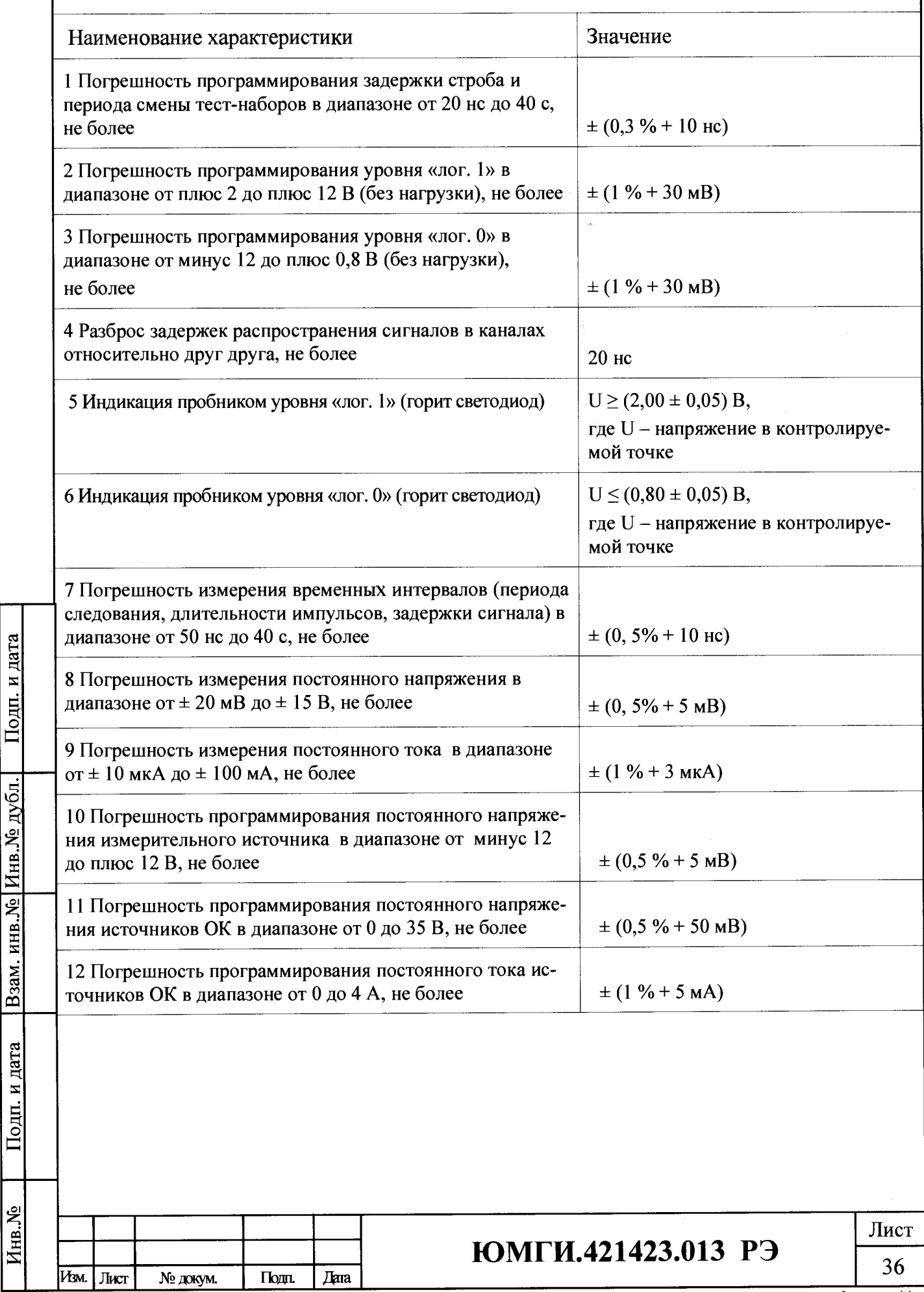

Подп. и дата

Взам. инв. № Инв. № дубл.

Подп. и дата

4.7 Перед проведением поверки включить АСК-ЛБ-КМ согласно п.2.2.2 а), б), в), в), д), и) настоящего руководства и прогреть её в течение не менее 10 мин.

4.8 Проведение поверки

4.8.1 Автоматический контроль погрешности программирования и измерения напряжения, временных интервалов, токов в каналах (таблица 4.2 пункты 1, 2, 3, 7, 9,10, 11, 12):

- подсоединить к разъёмам ОК/Х1 - ОК/Х8 заглушки 1;

- в головном меню выбрать режим «Тестирование и диагностика»;

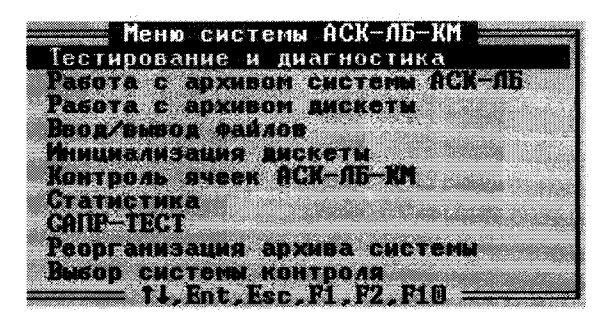

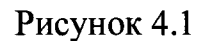

Подп. и дата - в меню «Тестирование и диагностика» выбрать режим «Самоконтроль системы»; естирование и диагностика  $0.04.01$ FOGSKO емение параметров программ .<br>Тестирование годек/брак<br>Тестирование по сигнатуран Инв. № дубл. (сотирование по суннам (ика тестирования годен/брак<br>(ика тестирования по сигнатурам Останов по тест-набору/такту Зацикливание теста<br>Сигнатурный анализатор едоный щин<br>Огический анализатор инв. № Самоконтроль системы етокоррекция роектирование документации<br>мбор дискеты(D:\DIAGNOS\A\_10\D255)<br>1.Ent.Esc.P1.P3.Gtrl+P Взам. Рисунок 4.2 Подп. и дата - в следующем меню задать: «Всего каналов  $-256$ »; «Случайных сбоев  $-0$ »; Инв. № Лист ЮМГИ.421423.013 РЭ 37 Им. Лист Подп. Дата № докум. Формат А4

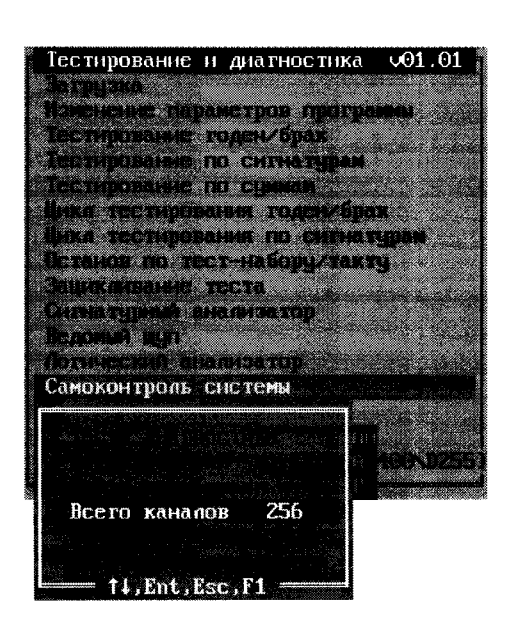

Рисунок 4.3

- установить маркер в положение «Тесты поверки» и нажать клавишу «Enter»;

- следовать всем указаниям, появляющимся на экране дисплея;

- по окончании выполнения тестов на экране дисплея должно появиться сообщение «Самоконтроль успешно завершён», последовательно нажимая клавишу «Esc», выйти в меню «Тестирование и диагностика». Отсоединить заглушку 1 от разъёма  $OK/X1$ .

4.8.2 Контроль погрешности программирования уровней «лог. 1», «лог. 0» (таблица 4.2 пункты 2, 3):

- выбрать режим «Загрузка» и произвести загрузку теста с машинным номером D6401.000, после чего по клавише «Esc» вернуться в меню «Тестирование и диагностика»;

- выбрать режим «Останов по тест-набору/такту» и произвести запуск в статическом или динамическом режиме с остановом на 12-ом тест-наборе;

- подключить вольтметр в соответствии с рисунком 4.4;

- двигаясь по тест-наборам (клавиша « $\downarrow$ »), произвести замеры напряжений на контактах ОК/Х1:13, ОК/Х1:14, ОК/Х1:15, ОК/Х1:16 в соответствии с таблицей 4.3;

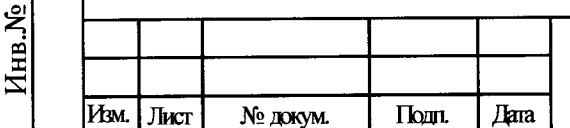

Подп. и дата

Инв. № дубл.

B<sub>3aM</sub>. KHB.Nº

Подп. и дата

# ЮМГИ.421423.013 РЭ

Лист 38

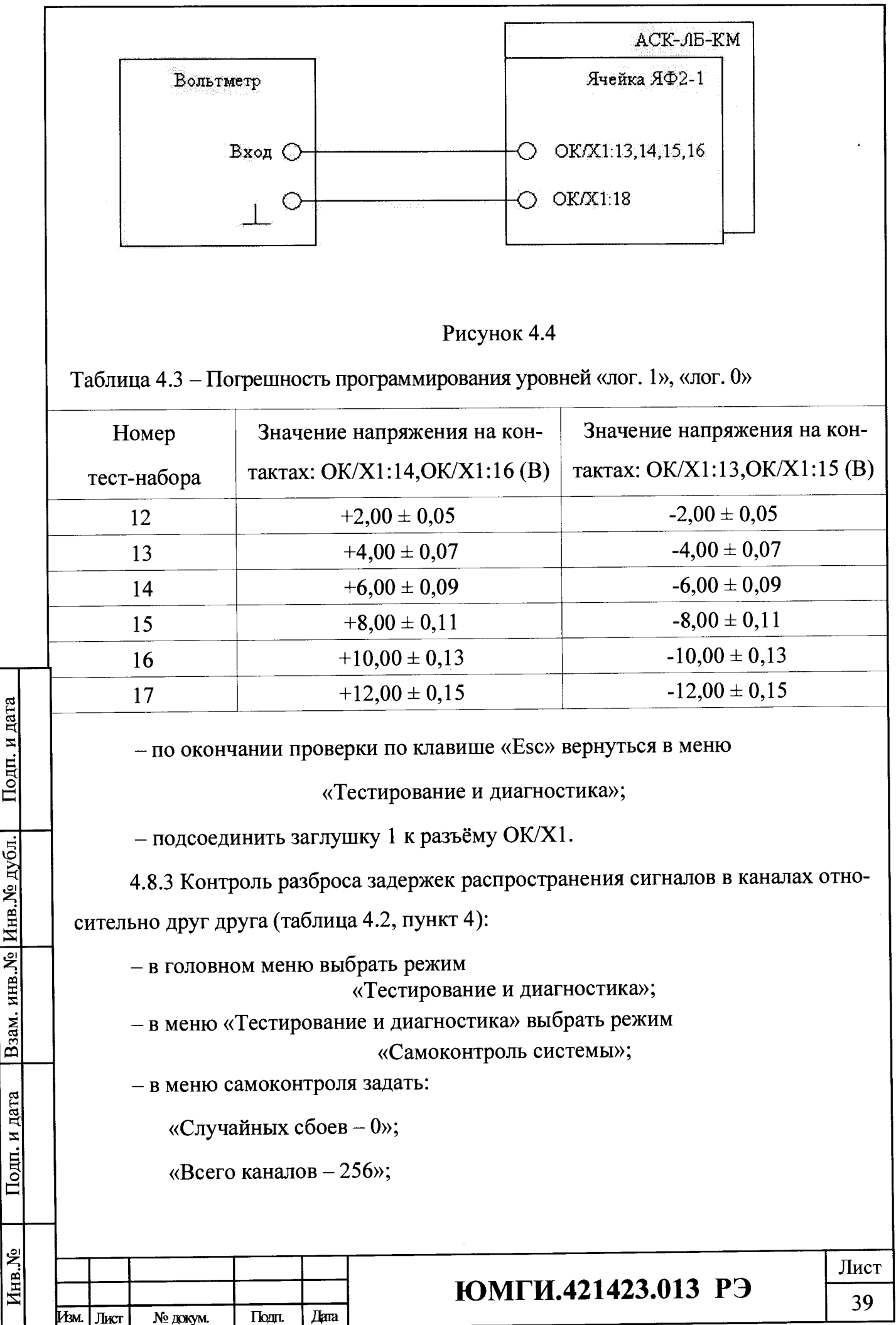

 $\phi$ ормат А4

**- установить маркер в положение «Тесты калибровки» и нажать клавишу «Enter». Установить маркер в положение «Калибровка задержки строба» и нажать клавишу «Enter». С этого момента запускается программа калибровки каналов по задержке сигнала;**

**- по окончании калибровки в нижней части экрана высвечиваются сообщения:**

**«Разброс задержки каналов относительно задержки строба ZXXX - ZYYY не»,**

**где Z - знак задержки, XXX - минимальное значение задержки, YYY максимальное значение задержки;**

**- нажать любую клавишу;**

**«Задержка строба ZXXX не», где Z - знак задержки, XXX - вычисленное значение задержки;**

**- нажать дважды клавишу «Esc», на экране дисплея высветится поле всех проверяемых каналов с действительными границами по задержке сигнала с указанием забракованных каналов. Каждый канал окрашивается в один из трех цветов:**

**1) зеленый цвет - канал в норме;**

**2) малиновый цвет - канал в норме с увеличенной задержкой;**

**3) красный цвет - задержка канала больше нормы;**

**4) нажать клавишу «Esc».**

**Примечание - Если задержка канала больше нормы, необходимо зациклить тест калибровки (D6394) с 11 по 14 тест-наборы, адрес синхронизации осциллографа выбрать в зависимости от полярности рассматриваемого фронта импульса. Поиск неисправности производить методом сравнения с исправным каналом.**

**4.8.4 Контроль индикации пробником уровней напряжения «Лог.1» и «Лог.О» (таблица 4.2, пункты 5, 6):**

**- отсоединить заглушку 1 от разъёма ОК/Х1;**

- произвести загрузку теста с машинным номером D6401.001;

**- в меню «Тестирование и диагностика» выбрать режим:**

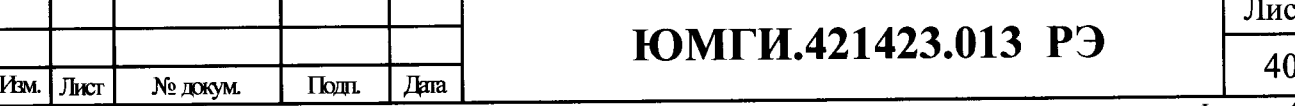

Лист

Инв.№

Подп. и дата

\_Подп. и дата Взам. инв.№ Инв.№ дубл. Подп. и дата

Взам. инв. № Инв. № дубл.

Подп. и дата

#### *Формат А 4*

**«Изменение параметров программы»;**

**- в следующем меню выбрать режим:**

**«Источники питания ОК»**

**и для первого источника питания (ИП1) задать напряжение плюс 2 В, после чего по клавише «Esc» вернуться в меню «Тестирование и диагностика»;**

**- запустить режим «Тестирование годен/брак» и после высвечивания забракованных каналов проконтролировать вольтметром напряжение на источнике питания ИП1, которое должно быть в пределах (+2,00 ± 0,05) В;**

**- коснуться пробником гнезда «+» источника ИП1 и проконтролировать свечение индикатора «1» на пробнике;**

**- аналогично проверить свечение индикатора «0» на пробнике с той лишь разницей, что для источника питания ИП1 задать напряжение (+0,80±0,05) В;**

**- в меню «Тестирование и диагностика» выбрать режим:**

**«Логический анализатор»;**

**- выберите вид индикации «По именам точек»;**

**- установить пробник в первый канал (контакт разъёма ОК/Х1:16) и снять временную диаграмму нажатием клавиши «F8» или кнопки на пробнике. Должна высветиться временная диаграмма в виде:**

# 

**4.8.5 Контроль погрешности программирования периода выдачи тест-наборов и измерения временных интервалов (таблица 4.2 пункты 1, 7):**

**- выбрать режим «Загрузка» и произвести загрузку теста с машинным номе**ром D6401.002, после чего по клавише «Esc» вернуться в меню «Тестирование и **диагностика»;**

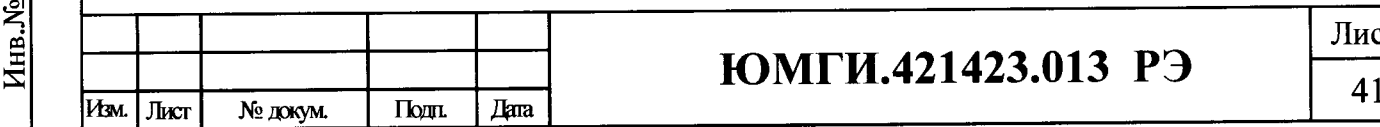

**Подп. и дата Взам. инв.№ Инв.№ дубл.** Подп. и

Подп. и дата

Взам. инв. № Инв. № дубл.

Подп. и дата

# **ЮМГИ.421423.013 РЭ**

**Лист**

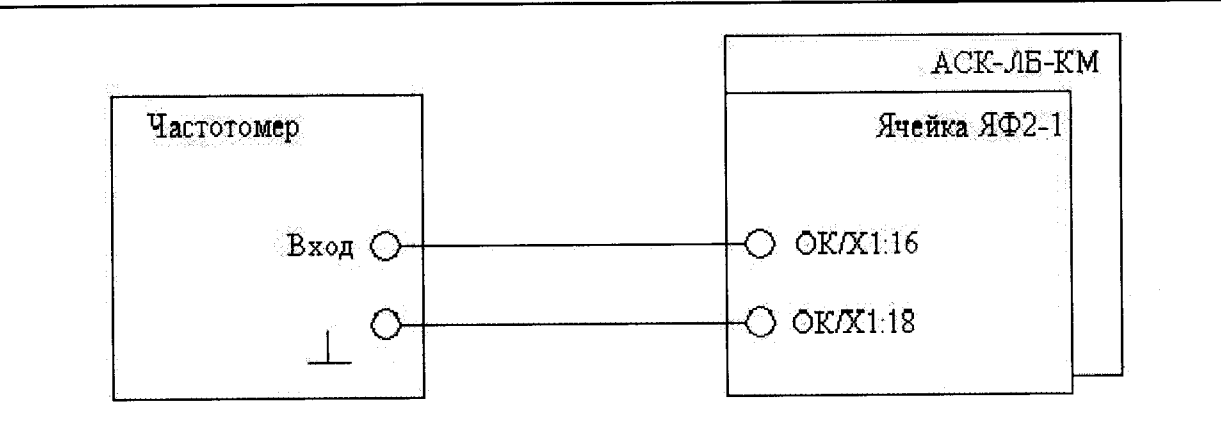

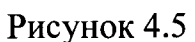

**- подключить частотомер в соответствии с рисунком 4.5;**

**- выбрать режим формирования протокола нажав клавиши «Ctrl»+«P»;**

**- выбрать режим «Тестирование годен/брак» и произвести запуск;**

**- двигаясь по тесту от стопа к стопу (продолжить - клавиша « |» ), выполнить измерения указанные в программных стопах и вызываемые на экран по клавише «F3», значения периода должны быть в пределах указанных в таблице 4.4;**

**- значения периода, измеренные системой, проверить на соответствие таблицы 4.4, вызвав протокол измерений на экран (клавиши «F3», «Ctrl»+«A») по завершении теста.**

**Таблица 4.4 - Погрешность программирования и измерения периода тест-наборов**

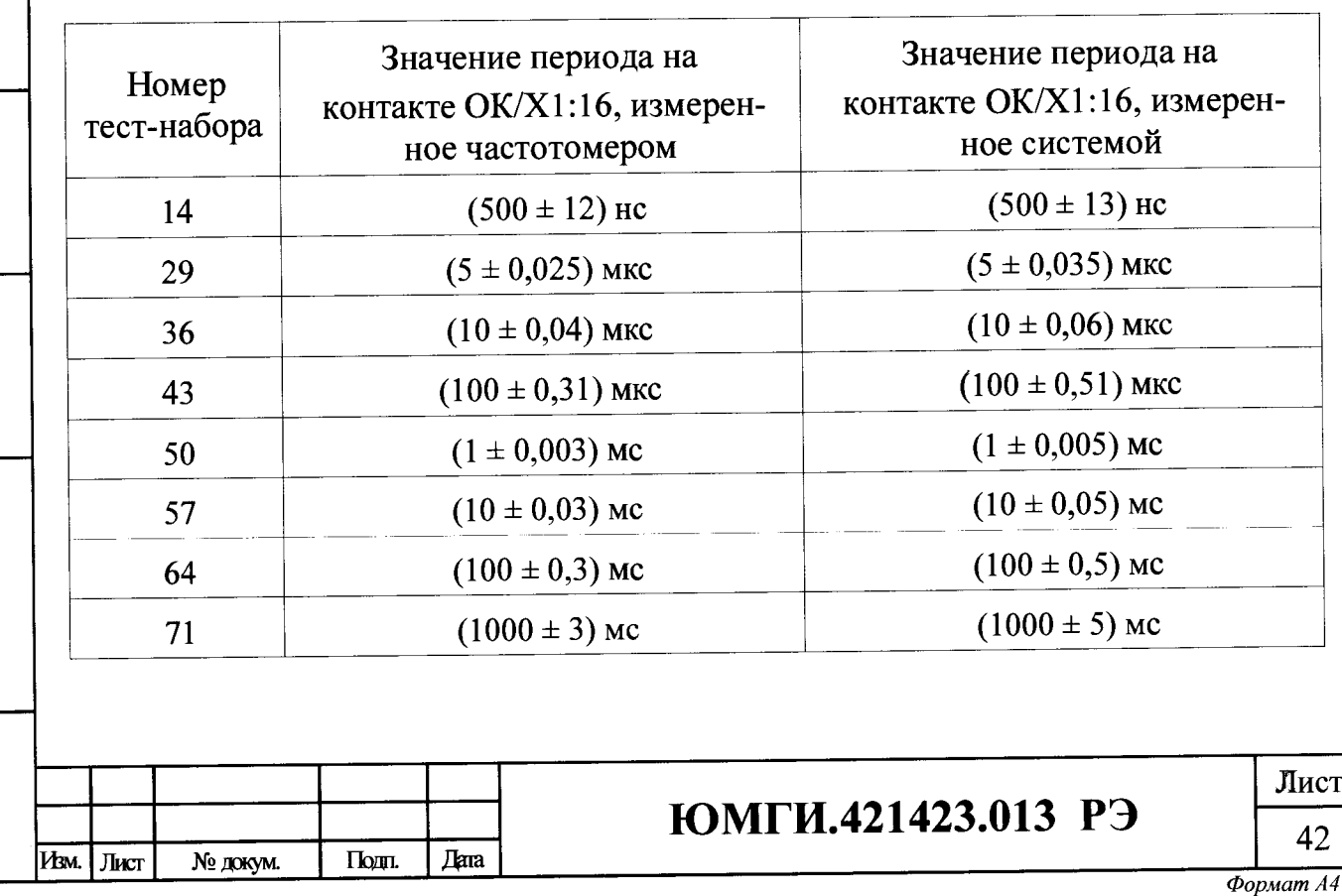

Инв.№

Подп. и дата

\_Подп. и дата Взам. инв.№ Инв.№ дубл. Подп. и дата

Взам. инв. № Инв. № дубл.

Подп. и дата

**4.8.6 Контроль погрешности программирования постоянного напряжения измерительного источника и измерения постоянного напряжения (таблица 4.2, пункты 8, 10):**

**- выбрать режим «Загрузка» и произвести загрузку теста с машинным номером D6401.003, после чего по клавише «Esc» вернуться в меню «Тестирование и диагностика»;**

**- подключить вольтметр в соответствии с рисунком 4.6;**

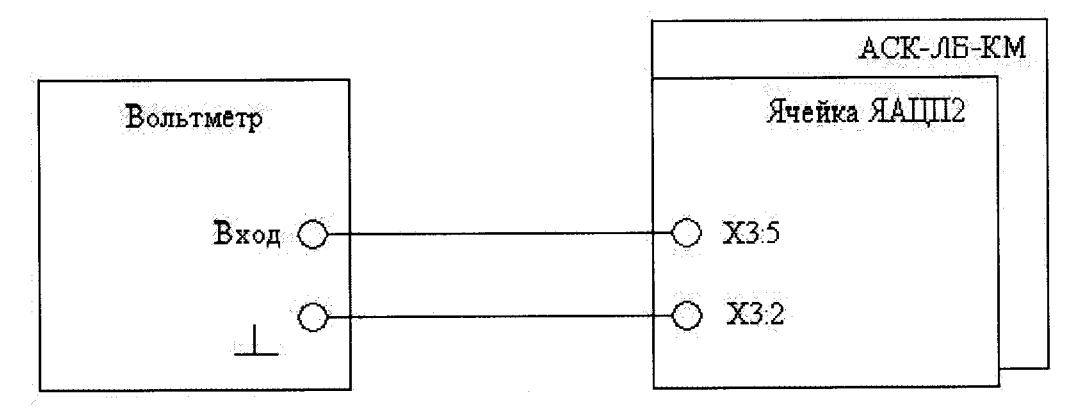

**Рисунок 4.6**

**- выбрать режим формирования протокола нажав клавиши «Ctrl»+«P»;**

**- выбрать режим «Тестирование годен/брак» и произвести запуск;**

**- двигаясь по тесту от стопа к стопу (продолжить - клавиша « |» ), выполнить измерения указанные в программных стопах и вызываемые на экран по клавише «F3», значения которых должны быть в пределах указанных в таблице 4.5;**

**- значения напряжений, измеренные системой, проверить на соответствие таблицы 4.5, вызвав протокол измерений на экран (клавиши «F3»,« Ctrl»+«A») по завершении теста.**

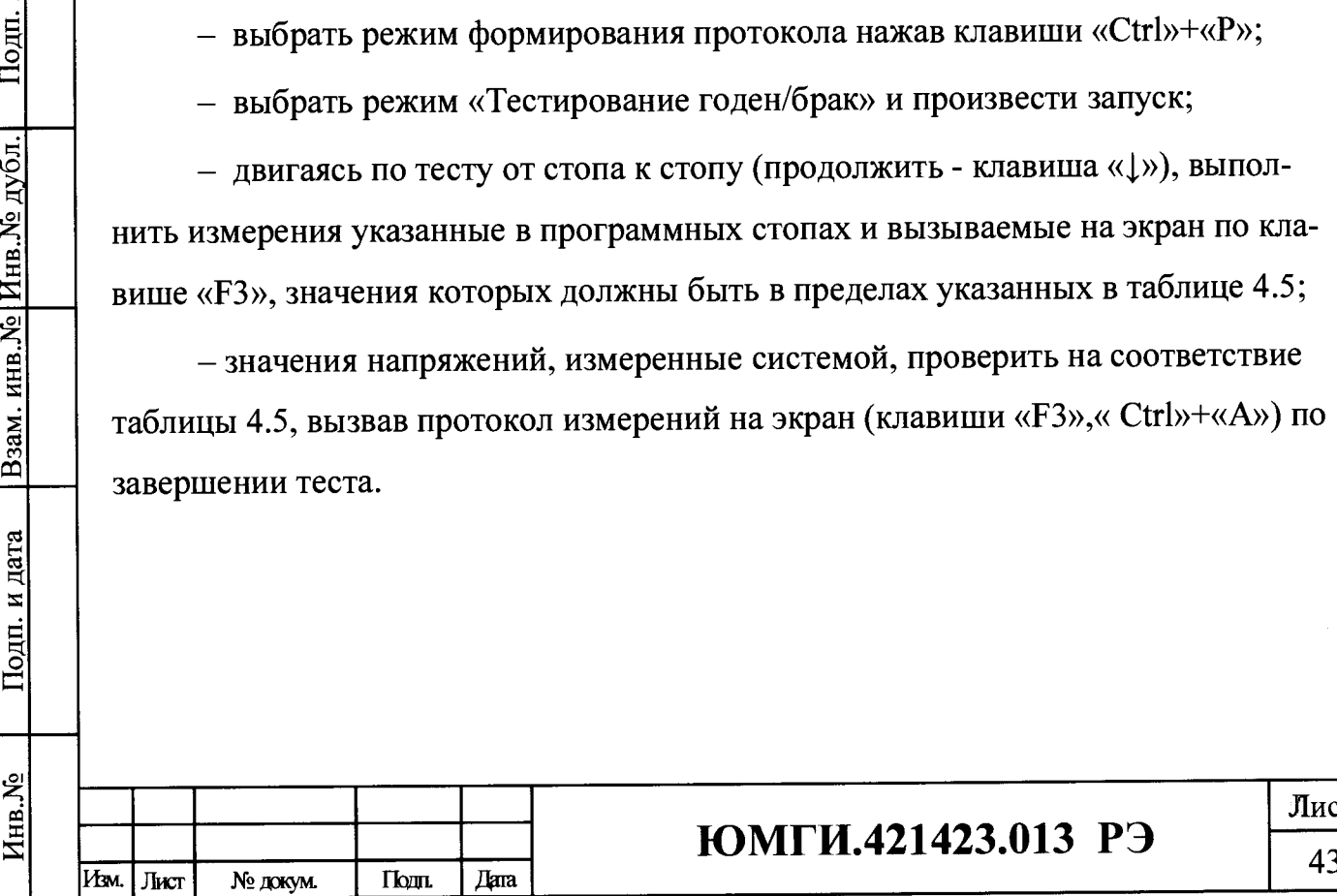

Подп. и дата

Взам. инв. № Инв. № дубл.

Подп. и дата

# **ЮМГИ.421423.013 РЭ**

**Лист**

**Таблица 4.5 - Погрешность программирования измерительного источника и измерения постоянного напряжения**

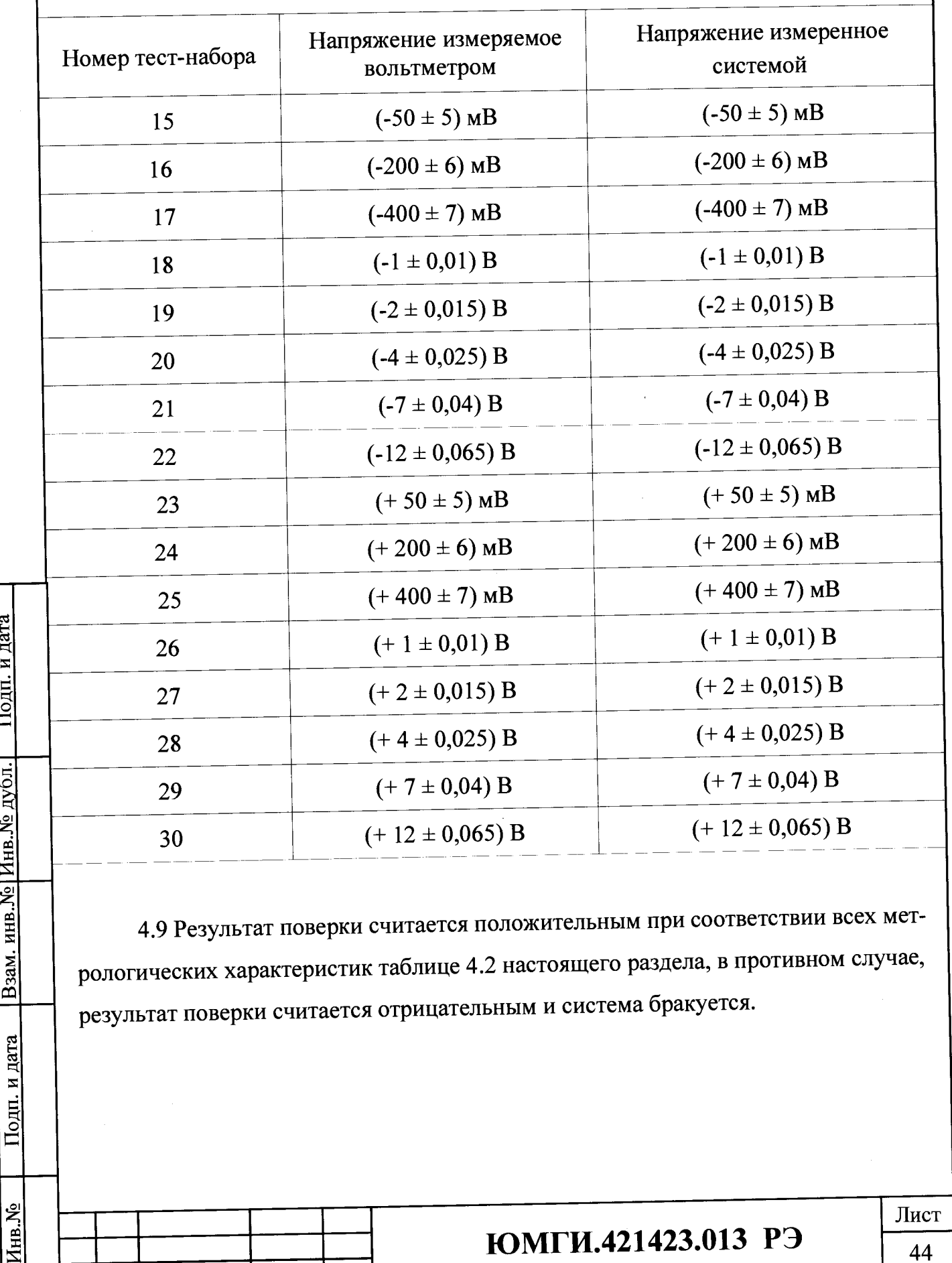

**4.9 Результат поверки считается положительным при соответствии всех метрологических характеристик таблице 4.2 настоящего раздела, в противном случае, результат поверки считается отрицательным и система бракуется.**

-----------------------------------------------------------------------------------

Изм. Лист № докум. Подл. Диа

Подп. и дата

**Взам.** инв. № Инв. № дубл.

Подп. и дата

Инв. №

# **ЮМГИ.421423.013 РЭ**

**Лист ^**

**4.10 Оформление результатов поверки**

**4.10.1 Результат первичной поверки (при производстве системы) оформляется в виде свидетельства о поверке.**

**4.10.2 Результат поверки при эксплуатации системы заносится в формуляр.**

**4.10.3 Система АСК-ЛБ-КМ, забракованная метрологической службой, к эксплуатации не допускается и направляется в ремонт.**

Ведущий инженер-испытатель Ведущий инженер-испытатель<br>ООО «АСК Экспресс» С.Н. Чурилов

**Лист**

 $44$ 

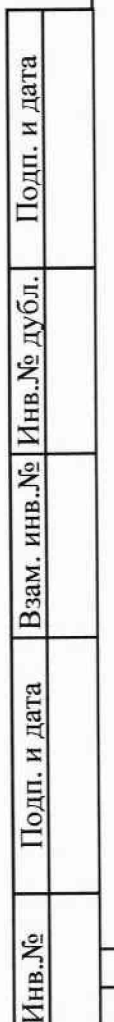

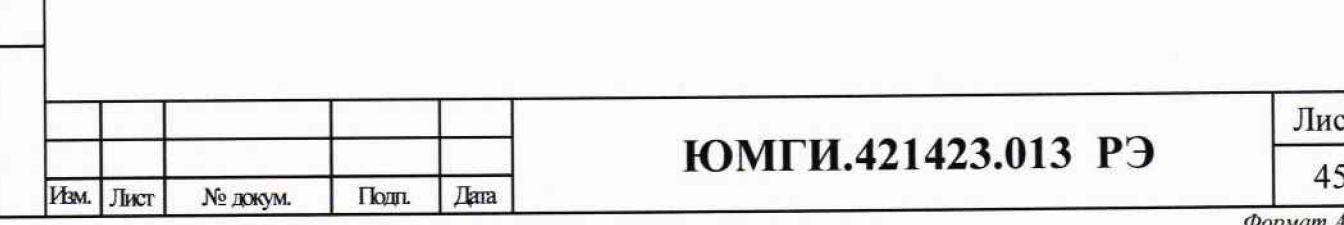